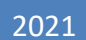

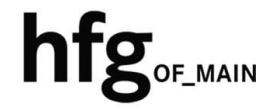

**Hochschule für Gestaltung Offenbach am Main**

# Am Campus ins "WLAN" Konfiguration und Einrichtung auf MacOS/-iOS Endgeräten

## **1 INHALT**

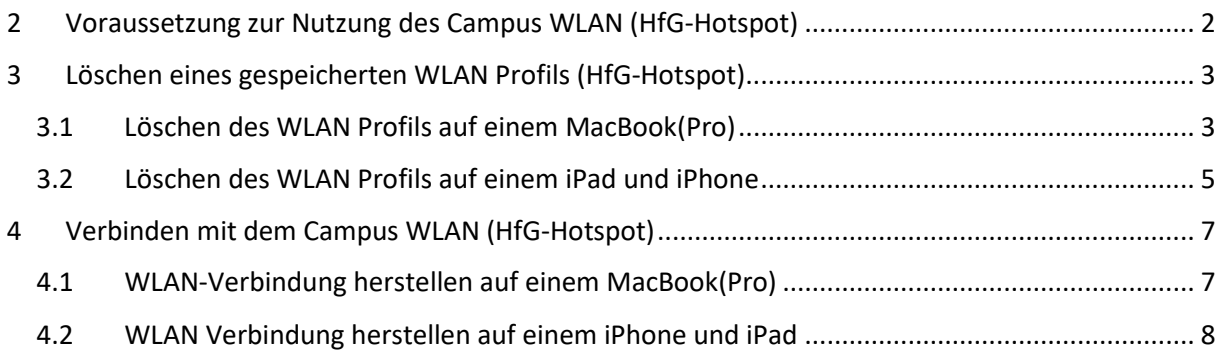

# <span id="page-2-0"></span>2 **VORAUSSETZUNG ZUR NUTZUNG DES CAMPUS WLAN (HFG-HOTSPOT)**

Zur Nutzung des Campus WLAN der HfG ist ein Endgerät mit aktuellem macOS bzw. iOS Betriebssystem Voraussetzung. Bitte installieren Sie das aktuellste Betriebssystem des jeweiligen Endgerätes, bevor Sie sich mit dem Campus WLAN verbinden, um Probleme beim Login zu vermeiden.

Sollte es beim Verbinden mit dem Campus WLAN HfG-Hotspot zu Problemen kommen, dann löschen Sie als erstes alle gespeicherten WLAN Profile auf ihren Endgeräten (Macbook(Pro), iPhone und iPad).

Durch mehrfach wiederholtes anmelden mit falschen Benutzerdaten, (Benutzername oder Passwort), wird ihr Zugang für einen gewissen Zeitraum aus Sicherheitsgründen gesperrt.

Wichtig: In der Sperrzeit ist auch kein Login in Mattermost möglich.

Sollten Sie ihr WLAN Passwort nicht mehr wissen, dann melden Sie sich bitte in der IT-Abteilung. Senden Sie uns ein Ticket per Email an: [it-support@hfg-offenbach.de.](mailto:it-support@hfg-offenbach.de)

Bitte teilen Sie uns in ihrer Email ihre Matrikelnummer mit, um ihnen schnellstmöglich helfen zu können.

## <span id="page-3-0"></span>**3 LÖSCHEN EINES GESPEICHERTEN WLAN PROFILS (HFG-HOTSPOT)**

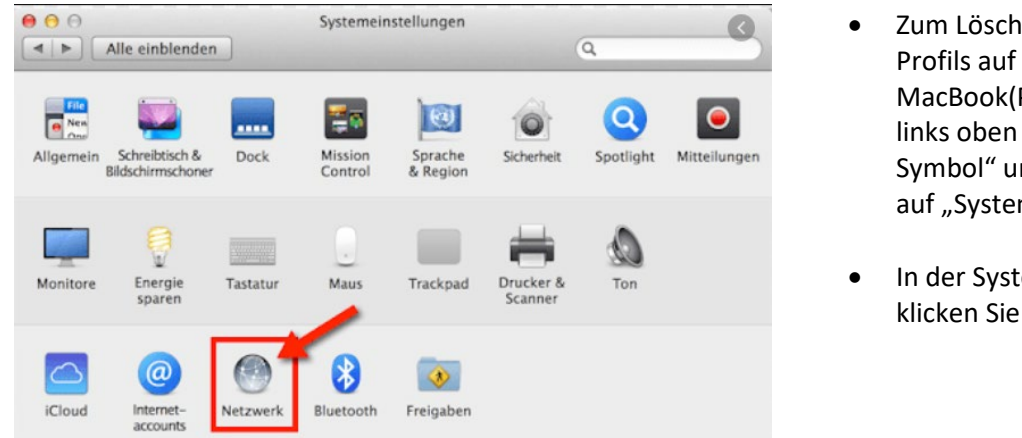

## <span id="page-3-1"></span>**3.1 LÖSCHEN DES WLAN PROFILS AUF EINEM MACBOOK(PRO)**

- Zum Löschen des WLAN Profils auf einem MacBook(Pro), klicken Sie links oben auf das "Apfel-Symbol" und klicken dann auf "Systemeinstellungen".
- In der Systemeinstellung, klicken Sie auf "Netzwerk".

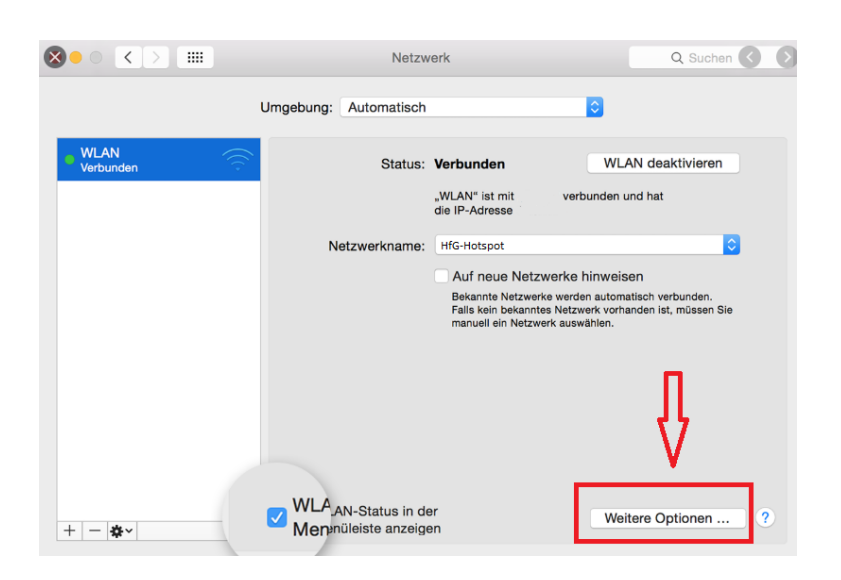

• In den Netzwerkeinstellungen, klicken Sie auf der linken Seitenleiste auf "WLAN" und dann auf "Weitere Optionen"

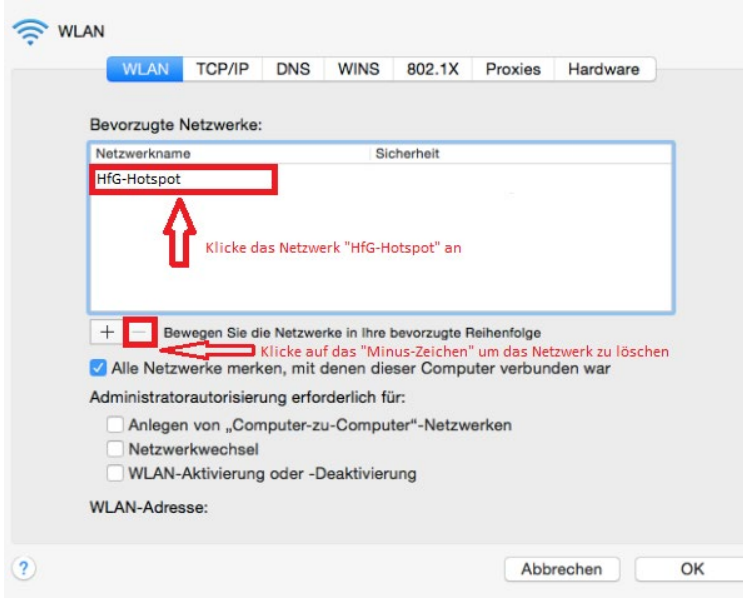

- In den weiteren Optionen werden Ihnen alle gespeicherten WLAN Profile ("Bevorzugte Netzwerke") angezeigt.
- Klicken Sie auf das gespeicherte WLAN Profil "HfG-Hotspot" und dann auf das "Minus" Zeichen zum Löschen des HfG-Hotspot Profils.
- Abschließend klicken Sie auf "OK" um die "Weiteren Optionen" wieder zu verlassen.

#### <span id="page-5-0"></span>**3.2 LÖSCHEN DES WLAN PROFILS AUF EINEM IPAD UND IPHONE**

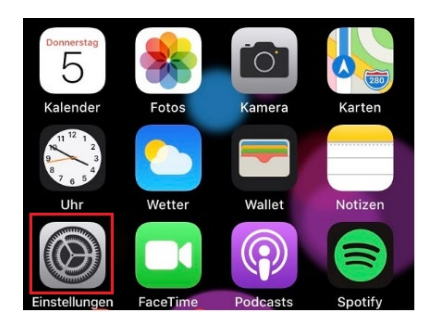

• Zum Löschen des WLAN Profils des "HfG-Hotspots" auf einem iPad oder iPhone, tippen Sie auf dem Homescreen auf das Symbol "Einstellungen".

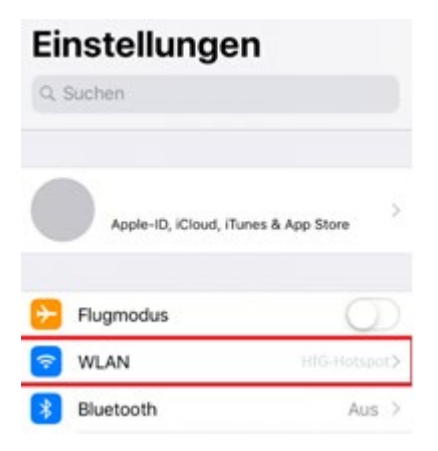

• In den Einstellungen, sehen Sie mehrere Menüpunkte aufgelistet. Hier tippen Sie "WLAN" an.

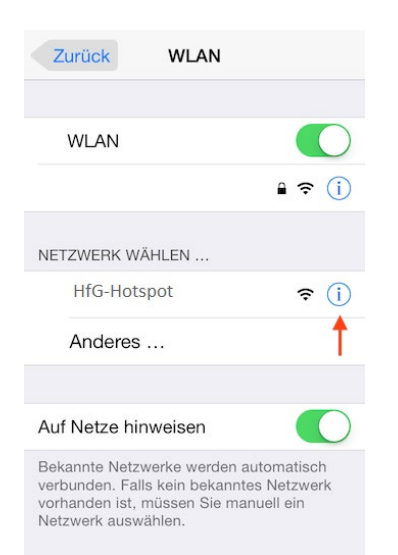

• In der WLAN Netzwerkverwaltung, tippen Sie das blau umkreiste "i" an, neben dem Namen des WLAN Netzwerkwerkes (HfG-Hotspot).

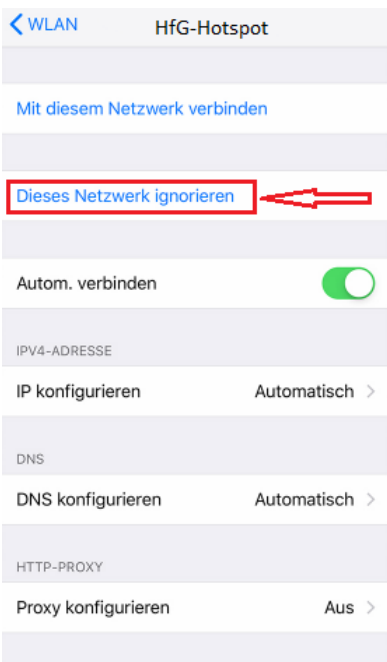

- In dem gespeicherten WLAN Profil des HfG-Hotspots tippen Sie auf "Dieses Netzwerk ignorieren", und bestätigen dann nochmals, das das Netzwerk ignoriert werden soll.
- Durch diesen Vorgang wurde das gespeicherte WLAN Netzwerk Profil des HfG-Hotspots gelöscht.

## <span id="page-7-0"></span>**4 VERBINDEN MIT DEM CAMPUS WLAN (HFG-HOTSPOT)**

## <span id="page-7-1"></span>**4.1 WLAN-VERBINDUNG HERSTELLEN AUF EINEM MACBOOK(PRO)**

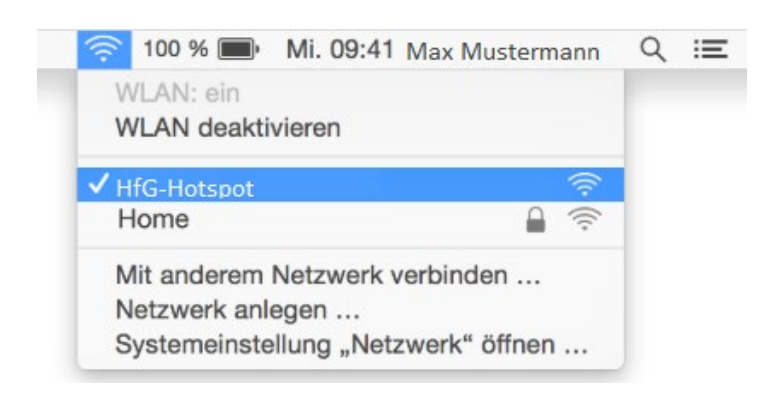

• Klicken Sie auf das WLAN-Symbol

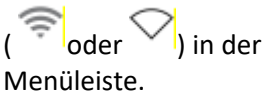

- Wenn WLAN deaktiviert ist, wählen Sie "WLAN aktivieren" aus.
- Wählen Sie den HfG-Hotspot in der Liste der angezeigten WLAN Netzwerke aus.

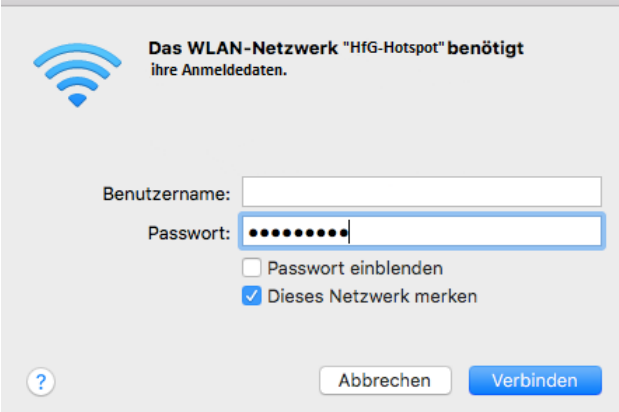

- Zum Anmelden am HfG-Hotspot geben Sie ihre UPN (Email-Adresse der HfG) in das leere Feld neben dem Benutzernamen und ihr WLAN Passwort ein.
- Das WLAN Passwort haben Sie von der IT-Abteilung übermittelt bekommen. Sollten Sie dieses nicht wissen, können Sie es erneut bei der IT-Abteilung erfragen.

#### <span id="page-8-0"></span>**4.2 WLANVERBINDUNG HERSTELLEN AUF EINEM IPHONE UND IPAD**

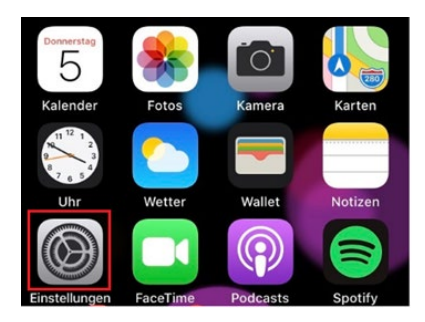

- Zum Herstellen einer WLAN Verbindung tippen Sie auf dem Homescreen auf das Symbol "Einstellungen", und wählen im nachfolgenden Menü, den Menüpunkt ..WLAN" aus.
- Tippen Sie den Menüpunkt "WLAN" an.

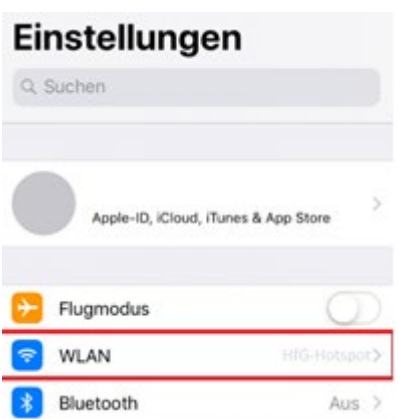

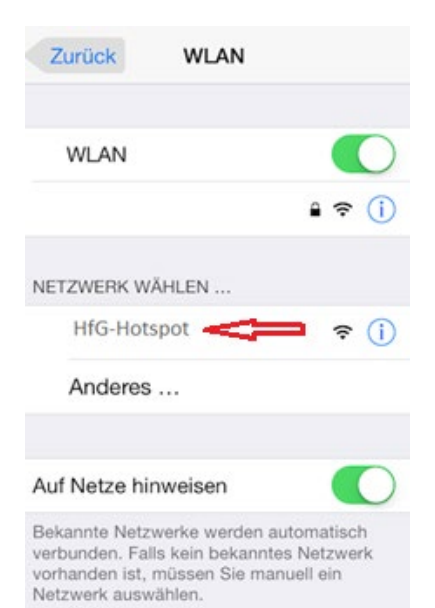

• In der WLAN Netzwerkverwaltung, tippen Sie den HfG-Hotspot an, um sich mit diesem zu verbinden.

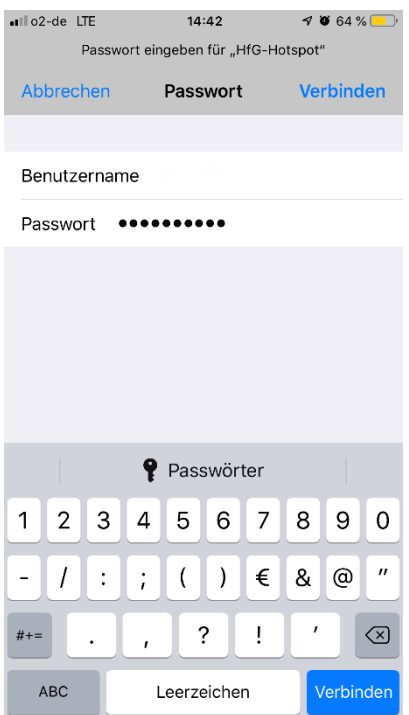

- Tippen Sie ihren UPN (Email-Adresse der HfG) in das leere Feld neben dem Benutzernamen ein, und ihr WLAN Passwort.
- Das WLAN Passwort haben Sie von der IT-Abteilung übermittelt bekommen. Sollten Sie dieses nicht wissen, können Sie es erneut bei der IT-Abteilung erfragen.
- Tippen Sie auf Verbinden.

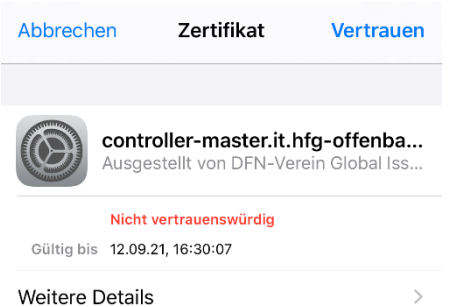

- Sollten Sie eine Zertifikatswarnung erhalten, dann tippen Sie bitte auf "Vertrauen".
- Die Verbindung zum WLAN wurde hergestellt.